# HƯỚNG DẦN ĐĂNG KÝ **DICH VU INTERNET BANKING KHDN ONLINE**

**Ngân hàng TMCP Sài Gòn – Hà Nội (SHB)**

Trụ sở chính: 77 Trần Hưng Đạo, quận Hoàn Kiếm, Hà Nội

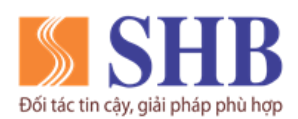

## **MỤC LỤC**

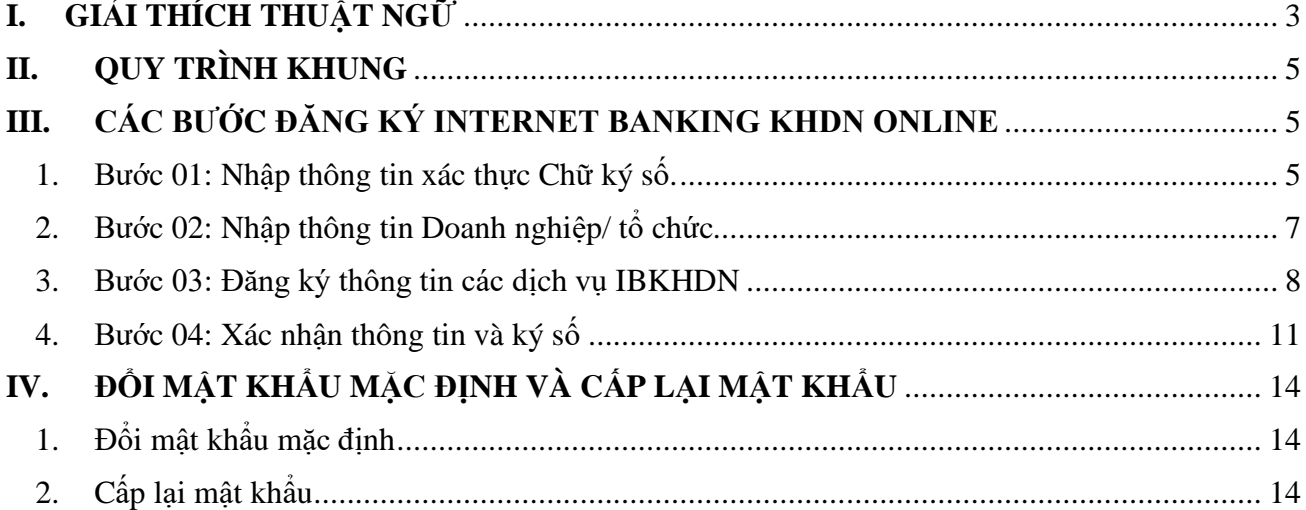

Liên hệ với chúng tôi qua Hotline: \*6688 (24/7) – Email: info@shb.com.vn 2

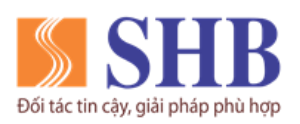

# <span id="page-2-0"></span>**I. GIẢI THÍCH THUẬT NGỮ**

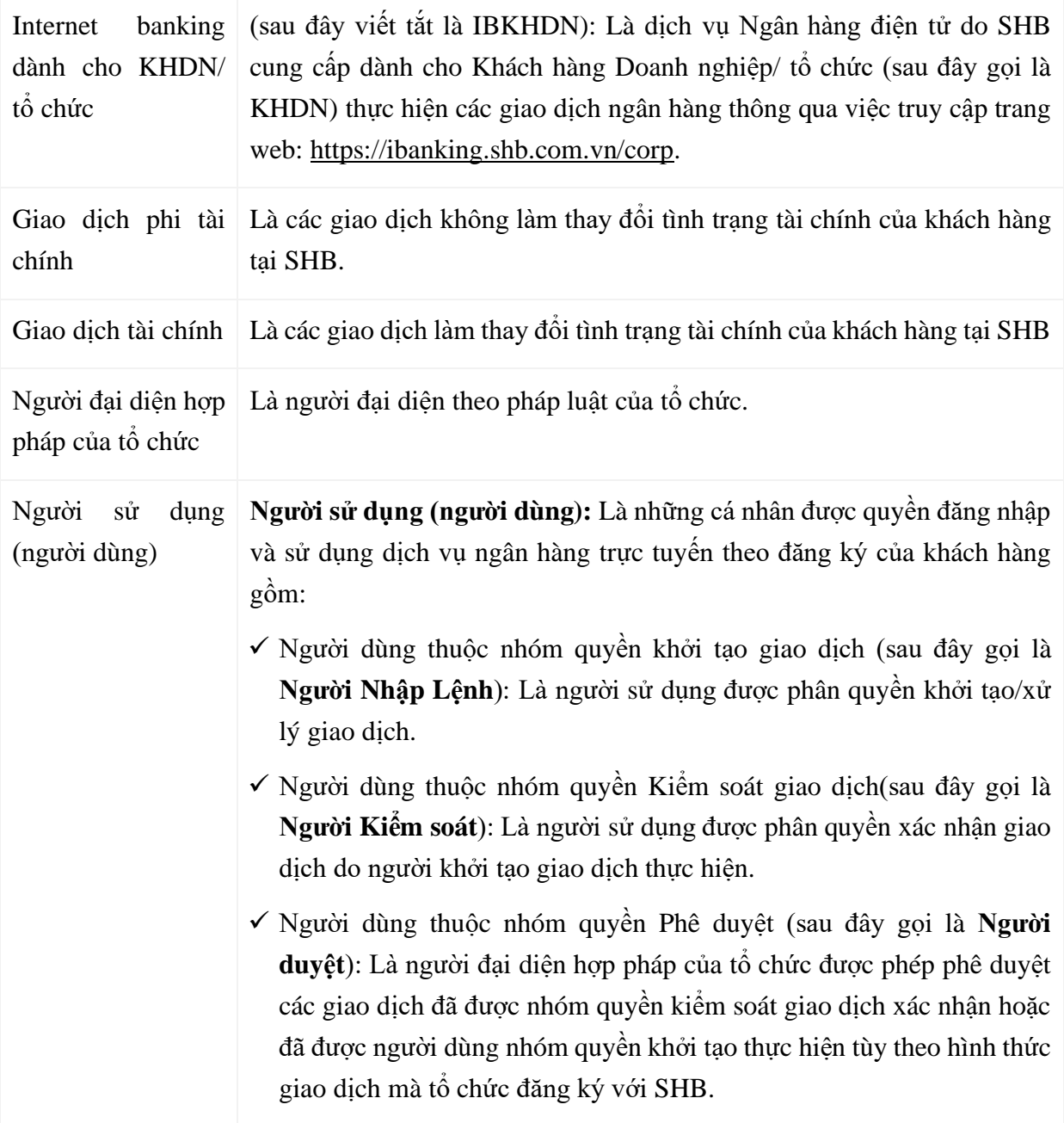

Liên hệ với chúng tôi qua Hotline: \*6688 (24/7) – Email: info@shb.com.vn 3

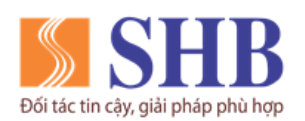

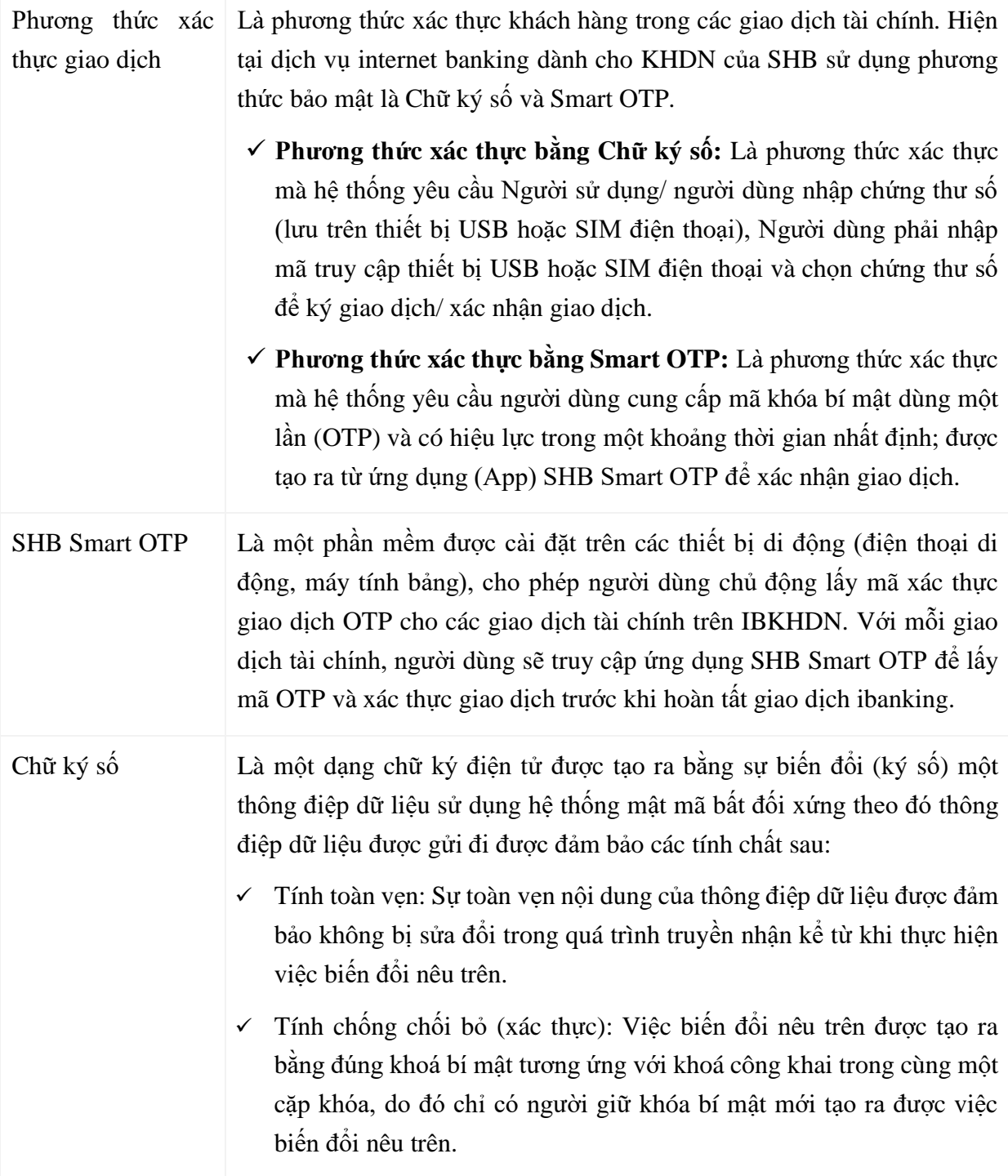

Liên hệ với chúng tôi qua Hotline: \* 6688 (24/7) – Email: info@shb.com.vn 4

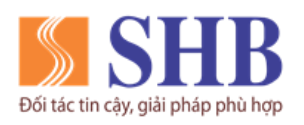

## <span id="page-4-0"></span>**II. QUY TRÌNH KHUNG**

Quy trình đăng ký online Dịch vụ Ngân hàng điện tử dành cho KHDN (IBKHDN) tại SHB bao gồm 4 bước như sau:

- 1. Bước 1: KH nhập thông tin xác thực Chữ ký số.
- 2. Bước 2: KH nhập thông tin Doanh nghiệp/ tô chức.
- 3. Bước 3: KH nhập các thông tin đăng ký dịch vụ IBKHDN.
- 4. Bước 4: KH xác nhận thông tin và ký số.

#### <span id="page-4-1"></span>**III.CÁC BƯỚC ĐĂNG KÝ INTERNET BANKING KHDN ONLINE**

- <span id="page-4-2"></span>**1. Bước 01: Nhập thông tin xác thực Chữ ký số.**
- Quý khách truy cập đường link:<https://ibanking.shb.com.vn/corp>

Hoặc quý khách vào website chính thức của SHB tại địa chỉ https://shb.com.vn, chọn mục "Ngân hàng trực tuyến"/ chọn "Doanh nghiệp.

- Tại màn hình Đăng nhập, nhấn nút "**Đăng ký ibanking**".

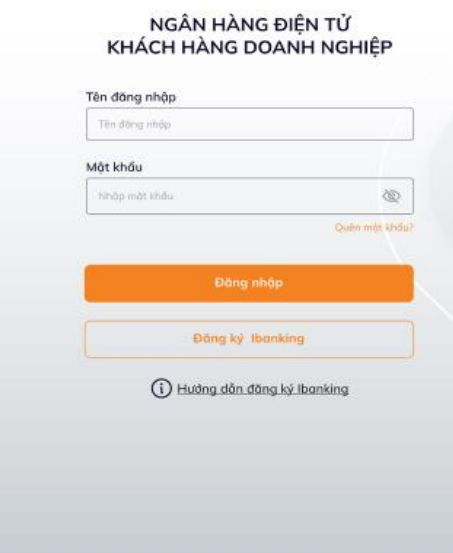

Liên hệ với chúng tôi qua Hotline: \***6688** (24/7) – Email:  $\frac{info@shb.com.vn}{info@shb.com.vn}$  5

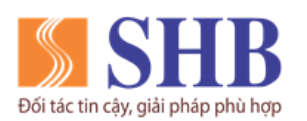

- Hoặc quý khách truy cập địa chỉ https://ibanking.shb.com.vn/dn/ib và ấn vào nút "**Đăng ký ngay**"

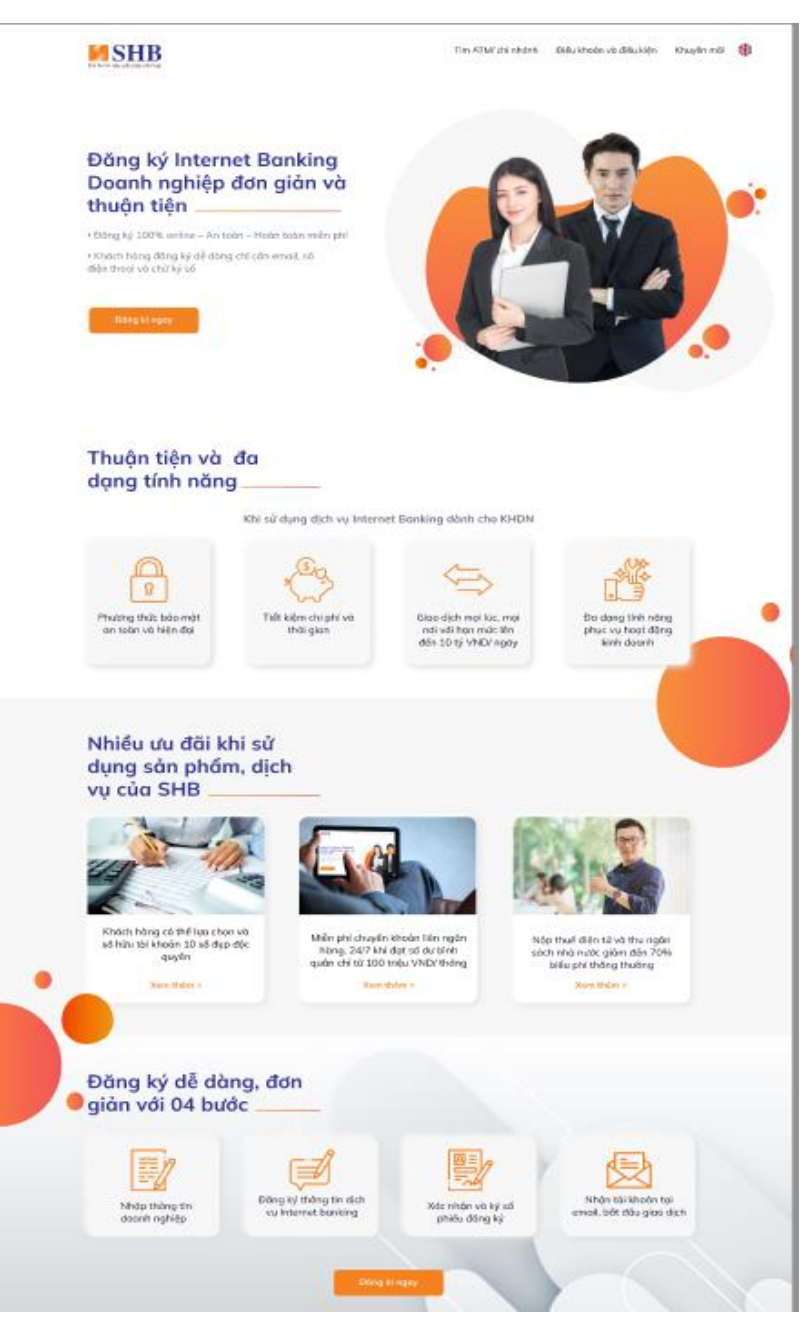

- Hệ thống hiển thị thông tin hướng dẫn đăng ký online IBKHDN và xác thực chữ ký số Doanh nghiệp:

Liên hệ với chúng tôi qua Hotline: \***6688** (24/7) – Email:  $\frac{info@shb.com.vn}{info@shb.com.vn}$  6

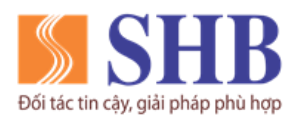

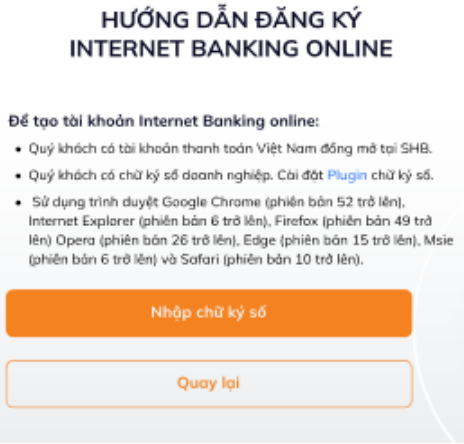

- Nếu trình duyệt chưa cài Plugin chữ ký số, KH nhấn vào "Plugin" để download Plugin về và cài đặt.
- Sau đó, KH cắm USB Token chữ ký số vào máy tính, lựa chọn Chữ ký số và nhập mật khẩu tương ứng để xác thực chữ ký số KH.
- KH xác thực chữ ký số thành công sẽ chuyển tiếp tục thực hiện bước 02.

#### <span id="page-6-0"></span>**2. Bước 02: Nhập thông tin Doanh nghiệp/ tổ chức**

- Hệ thống hiển thị màn hình **nhập thông tin mã số đăng ký kinh doanh của Doanh nghiệp**

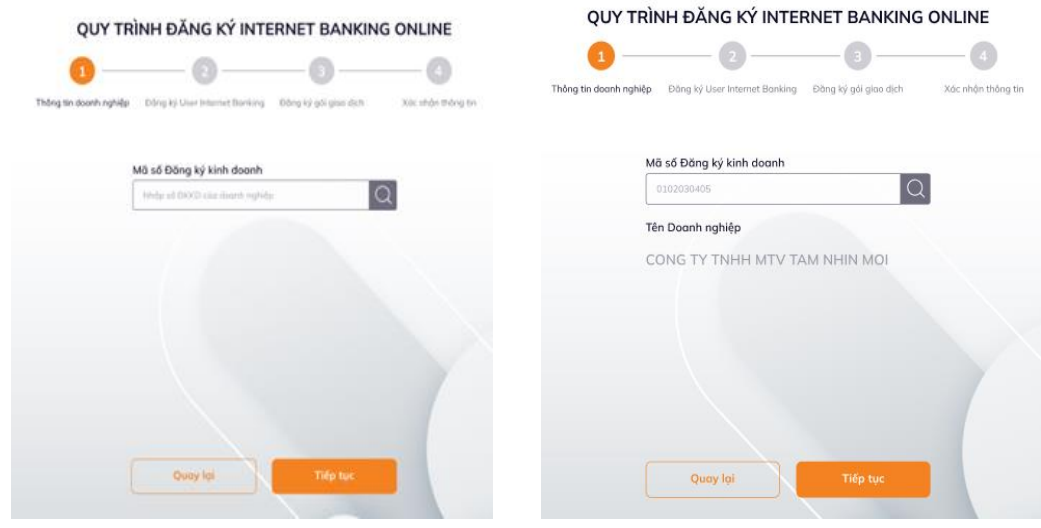

Liên hệ với chúng tôi qua Hotline: \***6688** (24/7) – Email: info@shb.com.vn 7

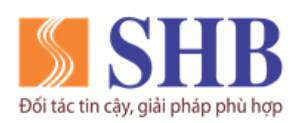

- KH nhập mã số ĐKKD, hệ thống sẽ hiển thị tên doanh nghiệp đầy đủ.
- KH ấn "**Tiếp tục**" để thực hiện tiếp quy trình đăng ký.

#### <span id="page-7-0"></span>**3. Bước 03: Đăng ký thông tin các dịch vụ IBKHDN**

- Hệ thống hiển thị thông tin đăng ký user internet banking.
- KH chọn 02 cấp giao dịch hoặc 03 cấp giao dịch.
- *TH1: KH chọn 02 cấp giao dịch:*

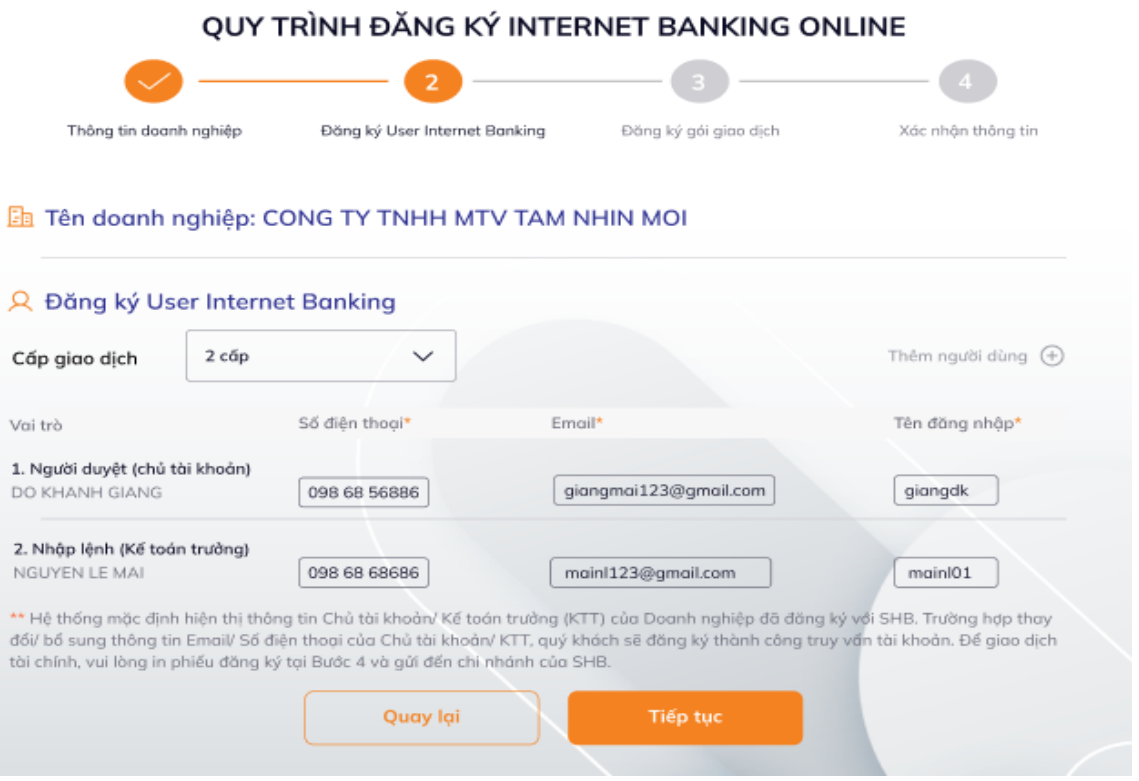

- $\checkmark$  Mặc định hiển thị thông tin chủ tài khoản (người đại diện theo pháp luật của Doanh nghiệp) vào mục vai trò "Người duyệt".
- ✓ Và thông tin kế toán trưởng (KTT)/ người phụ trách kế toán của Doanh nghiệp vào mục vai trò "Người nhập lệnh".

Liên hệ với chúng tôi qua Hotline: \***6688** (24/7) – Email:  $\frac{info@shb.com.vn}{info@shb.com.vn}$  8

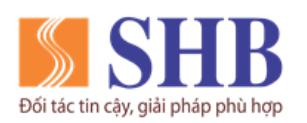

- ✓ Quý khách nhập các trường thông tin (nếu hệ thống chưa có thông tin): số điện thoại, email, tên đăng nhập.
- *TH2: KH chọn 03 cấp giao dịch*

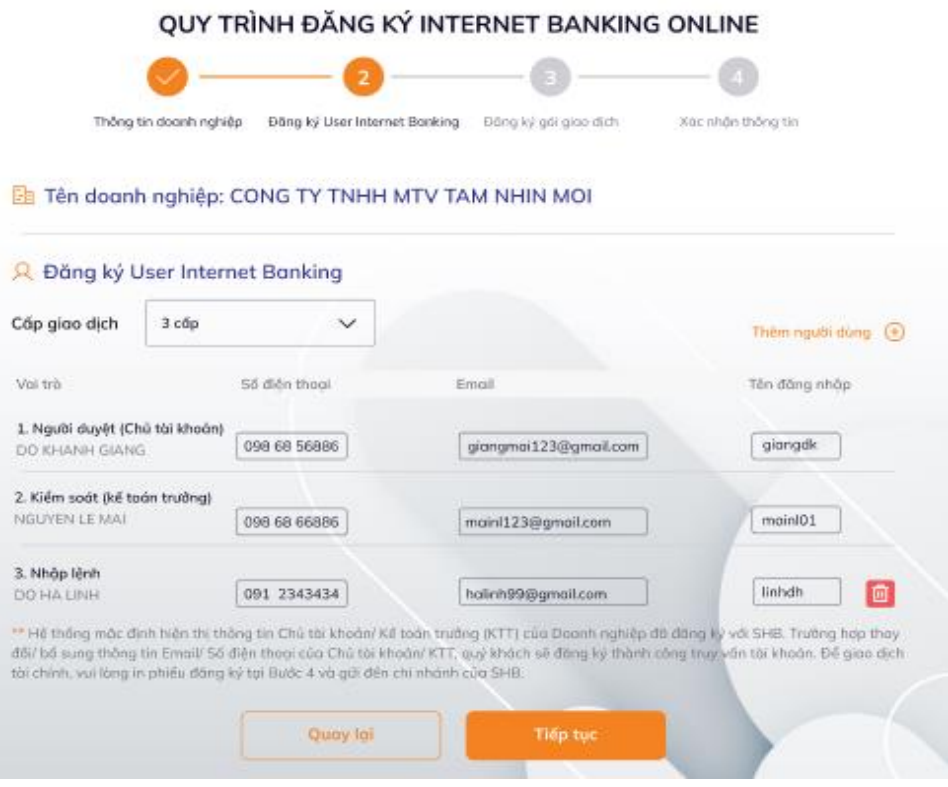

- ✓ Mặc định hiển thị thông tin chủ tài khoản (người đại diện theo pháp luật của Doanh nghiệp) vào mục vai trò "Người duyệt".
- ✓ Và thông tin KTT/ người phụ trách kế toán của Doanh nghiệp vào mục vai trò "Kiểm soát".
- ✓ Quý khách nhập các trường thông tin (nếu hệ thống chưa có thông tin): Họ tên (người Nhập lệnh), số điện thoại, email, tên đăng nhập.
- ✓ KH có thể thêm người dùng (thêm người nhập lệnh) và nhập các trường thông tin của người dùng thêm mới.
- Sau đó ấn "**Tiếp tục**" để thực hiện tiếp quy trình đăng ký.
- Hệ thống hiển thị màn hình đăng ký thông tin khác của dịch vụ IBKHDN:

Liên hệ với chúng tôi qua Hotline: \*6688 (24/7) – Email: info@shb.com.vn 9

Đối tác tin cậy, giải ph

**Ngân hàng TMCP Sài Gòn – Hà Nội (SHB)**

Trụ sở chính: 77 Trần Hưng Đạo, quận Hoàn Kiếm, Hà Nội

[https://www.shb.com.vn](https://www.shb.com.vn/)

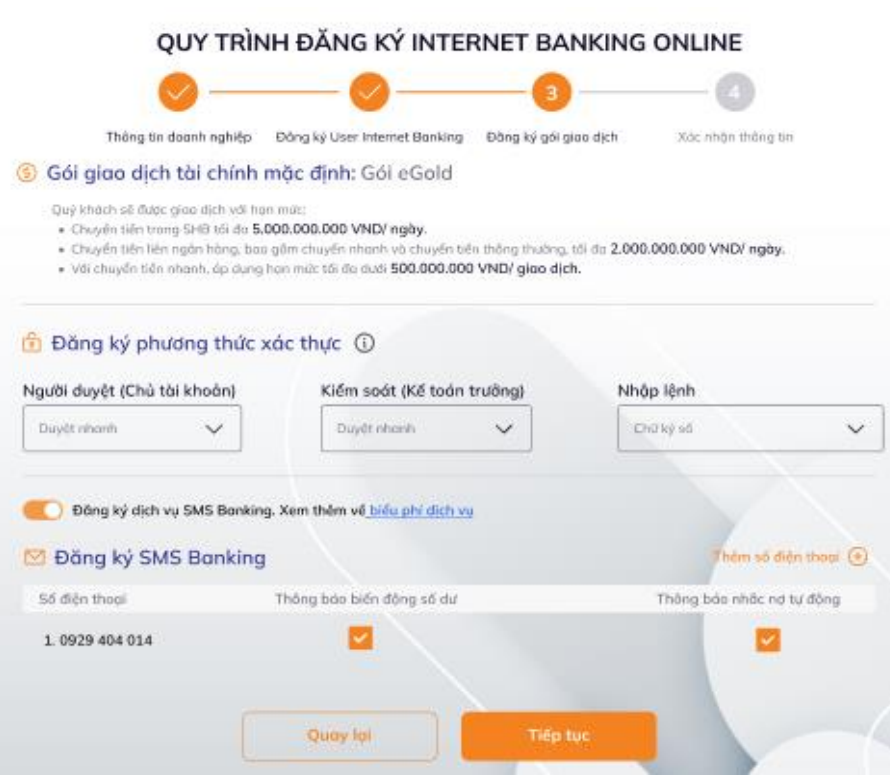

- Gói giao dịch tài chính: mặc định là gói **eGold.** Thông tin chi tiết về gói eGold*:*
	- Chuyển tiền trong SHB tối đa **5.000.000.000 VND/ ngày**.
	- Chuyển tiền liên ngân hàng, bao gồm chuyển nhanh và chuyển tiền thông thường, tối đa **2.000.000.000 VND/ ngày**.
	- Riêng đối với chuyển tiền nhanh, áp dụng hạn mức tối đa dưới **500.000.000 VND/ giao dịch.**

#### - Tại mục **Đăng ký phương thức xác thực**

KH chọn phương thức xác thực cho từng người dùng, bao gồm các phương thức: Chữ ký số, Smart OTP hoặc duyệt nhanh.

#### - Tại mục **Đăng ký SMS Banking**

KH vui lòng tham khảo biểu phí dịch vụ SMS Banking của SHB thông qua đường link: *https://www.shb.com.vn/category/lien-ket-nhanh/bieu-phi-shb/bieu-phi-ap-dung-cho-khachhang-doanh-nghiep/*

Liên hệ với chúng tôi qua Hotline: \***6688** (24/7) – Email:  $\frac{info@shb.com.vn}{info@shb.com.vn}$  10

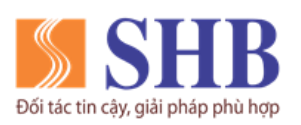

## *TH 01: KH đã đăng ký dịch vụ SMS Banking tại SHB*

Hệ thống hiển thị từng dịch vụ SMS Banking đối với số điện thoại mà KH đã đăng ký tại SHB.

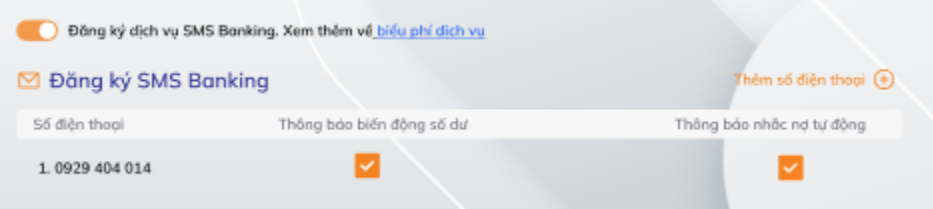

Tại đây KH có thể thực hiện:

- $\checkmark$  Thay đổi dịch vụ SMS đã đăng ký với từng số điện thoại.
- $\checkmark$  Đăng ký thêm mới số điện thoại và dịch vụ SMS.
- $\checkmark$  Quý khách được đăng ký tối đa 10 số điện thoại.

#### - *TH 02: KH chưa đăng ký dịch vụ SMS Banking tại SHB*

Hệ thống mặc định để trạng thái không đăng ký dịch vụ SMS Banking. Nếu chọn đăng ký KH sẽ tích chọn **Đăng ký dịch cụ SMS Banking**.

Sau đó KH ấn "**Thêm số điện thoại**" và chọn các dịch vụ SMS Banking tương ứng cho số điện thoại thêm mới.

- KH ấn nút "**Tiếp tục**" để đi tiếp.

#### <span id="page-10-0"></span>**4. Bước 04: Xác nhận thông tin và ký số**

- Hệ thống hiển thị toàn bộ thông tin KH đã đăng ký dịch vụ internet banking tại các bước trước.

Liên hệ với chúng tôi qua Hotline: \***6688** (24/7) – Email: info@shb.com.vn 11

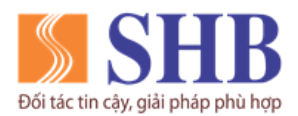

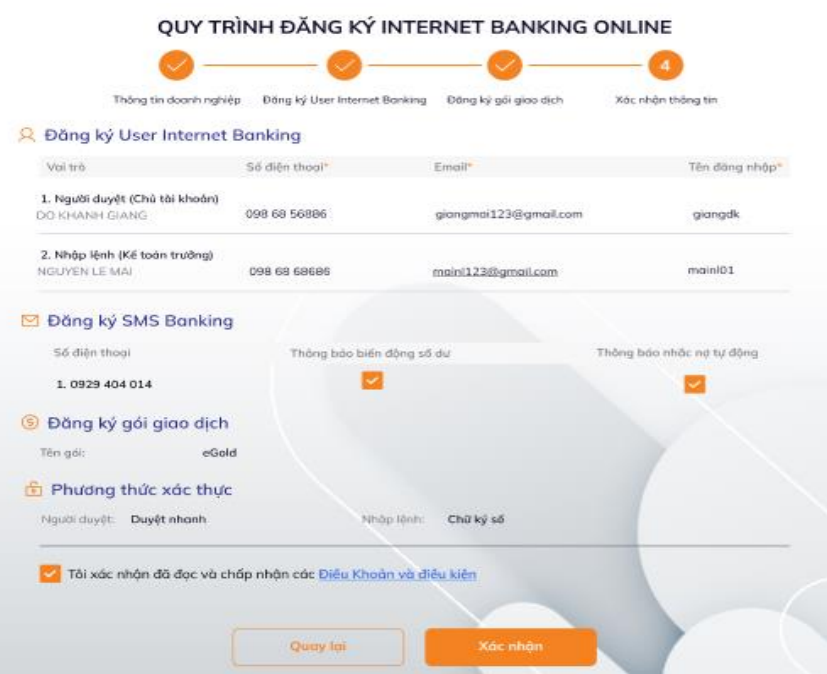

- KH kiểm tra kỹ thông tin đã đăng ký.
- Trường hợp cần thay đổi thông tin, KH ấn nút "**Quay lại**" để sửa đổi.
- KH nhấn link "**Điều khoản và điều kiện**" để xem các điều khoản và điều kiện dịch vụ Ngân hàng điện tử của SHB và tích chọn "**Tôi xác nhận đã đọc và chấp nhận các Điều khoản và điều kiện**".
- KH ấn nút "**Xác nhận**" để kết thúc quy trình đăng ký.
- SHB sẽ gửi KH kết quả đăng ký thành công về từng email người dùng đã đăng ký với SHB, bao gồm: Hướng dẫn sử dụng dịch vụ IBKHDN, hướng dẫn sử dụng SHB Smart OTP, hợp đồng kiêm phiếu đăng ký IBKHDN, tên đăng nhập và mật khẩu giao dịch.
- Kết quả đăng ký thành công của KH sẽ thuộc một trong hai trường hợp sau:
	- ✓ **Trường hợp 1:**

Nếu thông tin email, số điện thoại của chủ tài khoản (người đại diện theo pháp luật của Doanh nghiệp)/ Kế toán trưởng trùng với thông tin trên hệ thống SHB trước đó, thì gói giao dịch tài chính (eGold) của KH được đăng ký thành công với hạn mức giao dịch như đã nêu ở trên.

Liên hệ với chúng tôi qua Hotline: \***6688** (24/7) – Email:  $\frac{info@shb.com.vn}{info@shb.com.vn}$  12

Đối tác tin cây, gi

**Ngân hàng TMCP Sài Gòn – Hà Nội (SHB)** Trụ sở chính: 77 Trần Hưng Đạo, quận Hoàn Kiếm, Hà Nội

[https://www.shb.com.vn](https://www.shb.com.vn/)

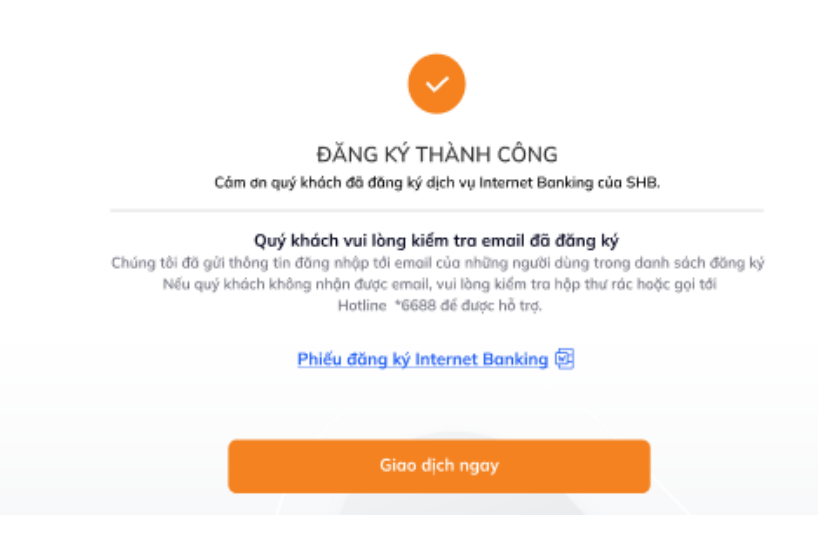

KH ấn nút "**Giao dịch ngay**" để quay lại màn hình đăng nhập và sử dụng dịch vụ. KH đăng nhập lần đầu (tên đăng nhập và mật khẩu mặc định đã được gửi về email người dùng), đổi mật khẩu mặc định để tiếp tục sử dụng dịch vụ.

✓ **Trường hợp 2:**

Nếu email, số điện thoại của chủ tài khoản (người đại diện theo pháp luật của Doanh nghiệp)/ Kế toán trưởng không trùng thông tin trên hệ thống SHB trước đó, thì KH đăng ký thành công truy vấn tài khoản.

KH ấn nút "**Truy vấn tài khoản**" để quay lại màn hình đăng nhập và sử dụng dịch vụ. KH đăng nhập lần đầu (tên đăng nhập và mật khẩu mặc định đã được gửi về email người dùng), đổi mật khẩu mặc định để tiếp tục sử dụng dịch vụ.

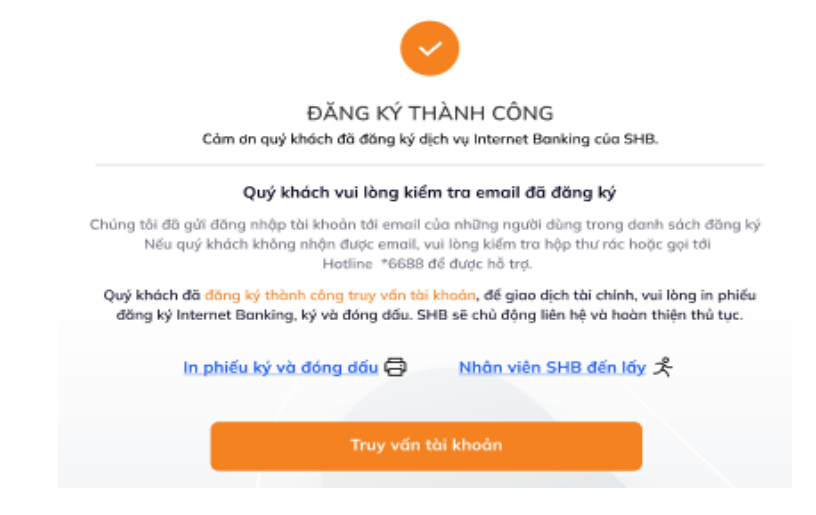

Liên hệ với chúng tôi qua Hotline: \***6688** (24/7) – Email: info@shb.com.vn 13

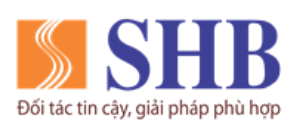

**Ngân hàng TMCP Sài Gòn – Hà Nội (SHB)** Trụ sở chính: 77 Trần Hưng Đạo, quận Hoàn Kiếm, Hà Nội

[https://www.shb.com.vn](https://www.shb.com.vn/)

Để giao dịch tài chính (gói eGold), quý khách vui lòng thực hiện:

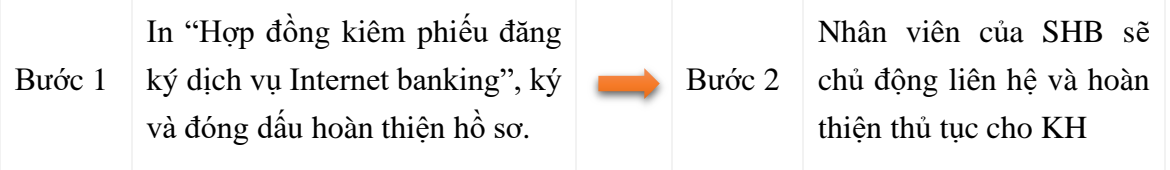

# <span id="page-13-0"></span>**IV. ĐỔI MẬT KHẨU MẶC ĐỊNH VÀ CẤP LẠI MẬT KHẨU**

#### <span id="page-13-1"></span>**1. Đổi mật khẩu mặc định**

- Sau khi KH đăng nhập lần đầu tiên thành công, hệ thống sẽ hiển thị yêu cầu và hướng dẫn KH đổi mật khẩu mặc định

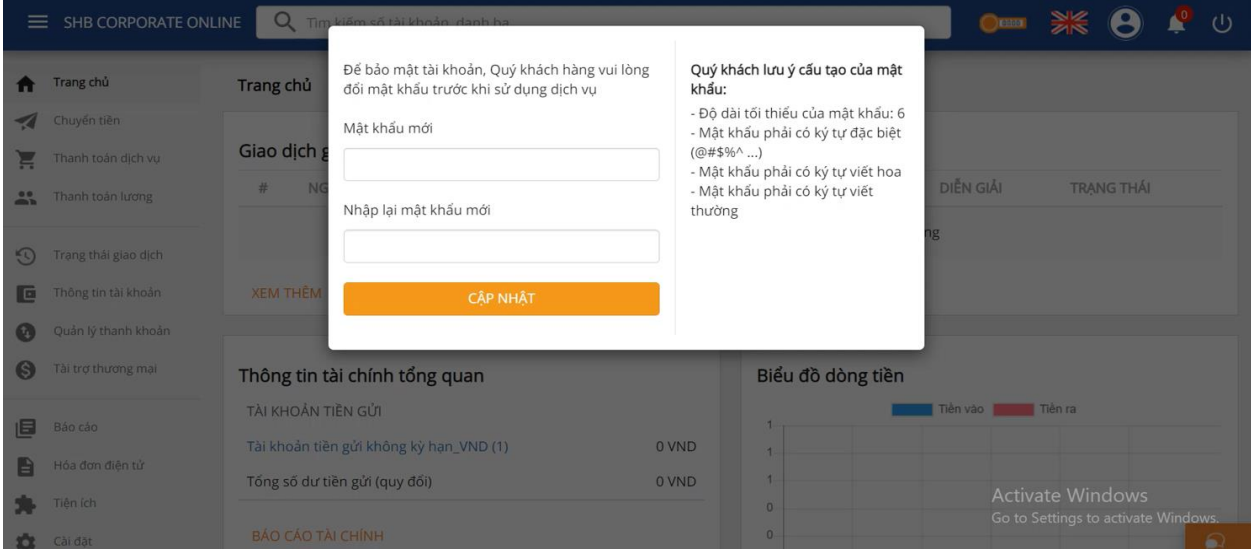

- KH nhập và xác nhận mật khẩu mới với cấu tạo mật khẩu như hướng dẫn ở trên.

## <span id="page-13-2"></span>**2. Cấp lại mật khẩu**

- Trường hợp quên mật khẩu đăng nhập, tại màn hình đăng nhập, Quý khách chọn link "**Quên mật khẩu"**.

Liên hệ với chúng tôi qua Hotline: \***6688** (24/7) – Email: info@shb.com.vn 14

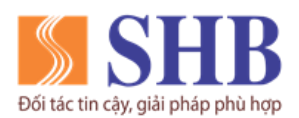

**Ngân hàng TMCP Sài Gòn – Hà Nội (SHB)** Trụ sở chính: 77 Trần Hưng Đạo, quận Hoàn Kiếm, Hà Nội

[https://www.shb.com.vn](https://www.shb.com.vn/)

#### NGÂN HÀNG ĐIỆN TỬ KHÁCH HÀNG DOANH NGHIÊP

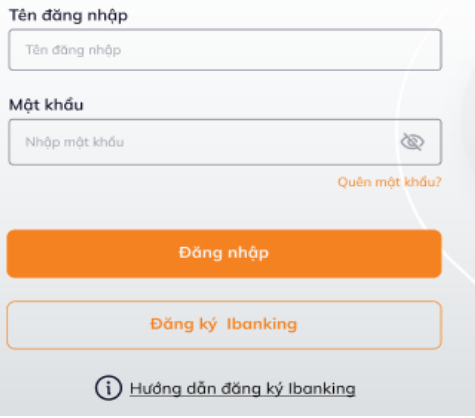

- Hệ thống sẽ hiển thị màn hình các thông tin Quý khách cần nhập để cấp lại mật khẩu.

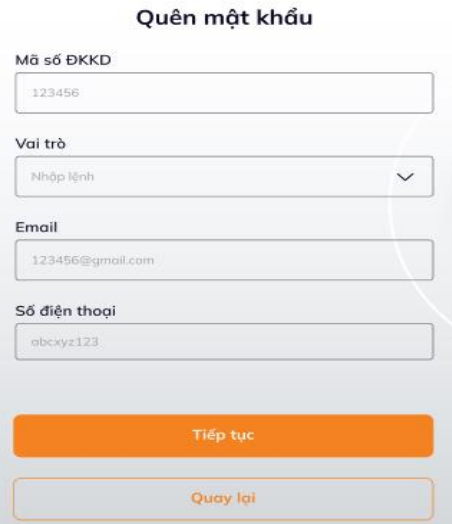

- Tại màn hình này, Quý khách nhập các thông tin của Người dùng cần cấp lại mật khẩu, cụ thể:
	- ✓ Mã số ĐKKD: Nhập mã số ĐKKD của Doanh nghiệp
	- ✓ Vai trò: nhập đúng vai trò của người dùng trong quy trình giao dịch internet banking KHDN.
	- ✓ Email, số điện thoại: Nhập đúng email và số điện thoại của người dung đã đăng ký với SHB.

Liên hệ với chúng tôi qua Hotline: \***6688** (24/7) – Email: info@shb.com.vn 15

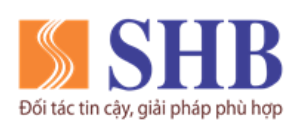

- Sau đó, Quý khách ấn "**Tiếp tục**"
- Quý khách nhập mã OTP đã được gửi về số điện thoại của quý khách để xác nhận thông tin cấp lại mật khẩu

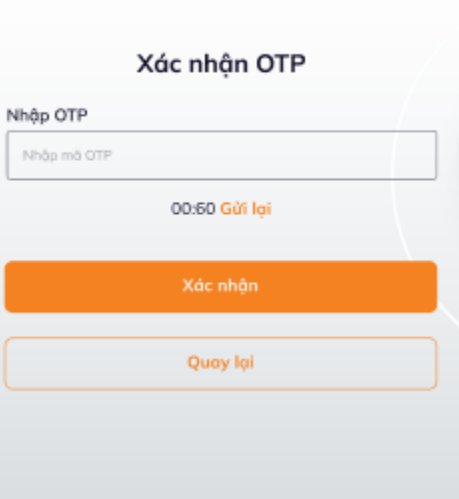

- Quý khách ấn "**Xác nhận**" -> Hệ thống sẽ gửi mật khẩu mặc định về địa chỉ email của quý khách.
- Quý khách đăng nhập, thay đổi mật khẩu mặc định (tương tự như mục IV.1) để tiếp tục sử dụng dịch vụ.

Liên hệ với chúng tôi qua Hotline: \***6688** (24/7) – Email: info@shb.com.vn 16